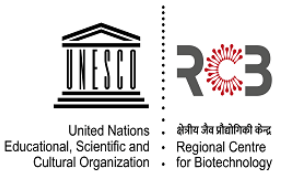

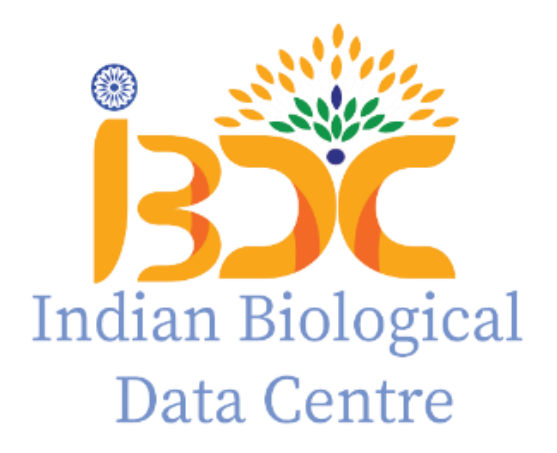

# **Standard Operating Procedure (SOP) For Nucleotide Data Submission to INSACOG Dashboard Version\_0.2 2022**

**III:: INSACOG :::III** 

# **INSACOG data submission guidelines at IBDC**

Version 1.2

IBDC has developed a separate track for the submission of Covid-19 sequencing data at the

**Indian Nucleotide Data Archive - Controlled Access (INDA-CA)**.

# **STEP1: User registration**

- In order to submit COVID19 data sets, the user must register at INDA-CA(https://inda.rcb.ac.in/indasecure).
	- 1. Click on the 'Register' button on the top panel on the INDA-CAhomepage.
	- 2. Provide all the relevant details.
	- 3. All new user accounts needs to be activated after verification by IBDC staff. An email would be sent confirming the account activation at the registered email.

## **STEP 2: Select data submission track**

1. Visit IBDC website (www.ibdc.rcb.res.in) and click on **'Submit Data'** tab *or* directly go to

**INDA-CA** home page (skip to step 3).

- 2. Select **'INDA-CA'** on the next page.
- 3. **Select 'Template-based submission (INSACOG)' track within the box** .

#### *Important points:*

*IBDC provides a special track for submission of the INSACOG COVID 19 sequencing data:*

- **a. Template-based submission:** Metadata is provided in an 'MS Excel' file and sequence data is uploaded via FTP.
- 4. Use login credentials provided by IBDC staff to login via any of the above submission tracks.

# **STEP 3: Submit data using the 'Template-based submission' track**

- **1.** Log in to the **'Template Based submission' track** using the login credentials received from IBDC.
- **2.** Download the **template 'MS Excel'** by clicking on the **'MetaData\_INSACOG\_template'** link provided on the dashboard (Left panel). Fill in the metadata for multiple samples in the template file.
- **3. Register 'Study':** Register a study by providing relevant details.
- **4. Upload Metadata:** Click the link "**Upload metadata**" on the left panel of the dashboard.
	- a. Select an appropriate 'Study' to which the data has to be submitted.
	- b. Subsequently, select the appropriate 'metadata file'.
	- c. Click on the **'Upload and Save button'**.

If fields of the metadata file are as per format a success message will be displayed on the page.

If any discrepancy is found an appropriate message will be displayed and the user has to correct the file and re-upload.

#### *Important points:*

- *The metadata template downloaded should be filled in according to the headers.*
- □ Some fields are mandatory which have to be filled and it is advised not to edit *the first two lines of the metadata template.*
- *Following fields are mandatory: 'Virus name', 'Collection Date',State','Sequencing Technology', 'Sample id given by the sample provider', 'Filename1' ,'md5sum1' and 'Strategy'.*
	- *Virus name should be unique, duplicate entries will not be taken.*
	- *Please enter the date in a uniform format of "dd/mm/yyyy" or "dd-mmyyyy" in*
		- *Collection date and Last vaccinated fields .*
	- *Filename1 (Raw data filename) should be given with the extension for example "Filename.fastq.gz".*
	- *Please do not enter text or any other characters in date fields.*
	- *Please check for special character/tab/space before the dates in Collection date or in Last vaccinated column.*
- *The filename given in the metadata details should be exactly the same as the filewhich has to be uploaded in the next step.*
- *A valid Md5sum value for each file has to be given.*
- *Strategy field should be given either as single or paired. Values apart from this will nothe considered.*
- **5. Raw Data Upload:** Once the metadata has been uploaded successfully user can use the FTP details after clicking on the **'Raw Data upload'** tab on the left panel on the dashboard. It is recommended to create a new folder in the **FTP** directory and upload the **fastq files** in the created folder. The filename should be the same as given in the metadata file uploaded.

## **6. Map Uploaded files**

- $\Box$  In this step user has to map the uploaded 'raw data files' with the 'metadata'.
- $\Box$  User has to select the folder of the uploaded files and click on the button **"Click here to Map All Uploaded Files'**. All the files with matching metadata will be mapped, a count of mapped and not mapped files will be shown on the page. IBDC accession will be provided when the files are mapped correctly for each uploaded sample.

#### *Important points:*

- *The files will be mapped only if the filename given in the metadata matches the uploaded filenames.*
- *INDA-CA will verify the 'md5sum' value provided in the meta-data file with that of the data file. If they don't match user will be notified via email and the correct file has to be re- uploaded in the same folder.*

**Support:** For any queries please write to us at ['indasupport@ibdc.rcb.res.in'](mailto:indasupport@ibdc.rcb.res.in)